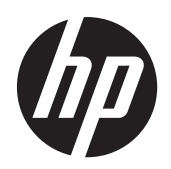

Monitor LCD con retroilluminazione a LED HP Compaq LE1902x, LE2002x e LE2202x

Manuale dell'utente

© 2011 Hewlett-Packard Development Company, L.P.

Microsoft, Windows e Windows Vista sono marchi di fabbrica o marchi registrati di Microsoft Corporation negli Stati Uniti e/o in altri Paesi.

Le sole garanzie applicabili a prodotti e servizi HP sono quelle indicate nella dichiarazione di garanzia fornita con ciascun prodotto e servizio. Niente di quanto qui riportato può essere interpretato come un'ulteriore garanzia. HP non sarà responsabile di omissioni o errori tecnici ed editoriali contenuti nel presente documento.

Il presente documento contiene informazioni proprietarie protette da copyright. Nessuna parte del documento può essere fotocopiata, riprodotta o tradotta in altra lingua senza la preventiva autorizzazione scritta di Hewlett-Packard Company.

Seconda edizione (dicembre 2011)

Part number del documento: 647486-062

#### **Informazioni sulla Guida**

Questa guida fornisce informazioni sulle funzionalità del monitor, la configurazione e le specifiche tecniche.

**AVVERTENZA!** Il testo evidenziato in questo modo indica che il mancato rispetto delle istruzioni potrebbe comportare lesioni personali o la perdita della vita.

A **ATTENZIONE:** Il testo evidenziato in questo modo indica che la mancata esecuzione delle indicazioni fornite potrebbe provocare danni all'apparecchiatura o la perdita di informazioni.

**NOTA:** Il testo evidenziato in questo modo fornisce importanti informazioni supplementari.

# **Sommario**

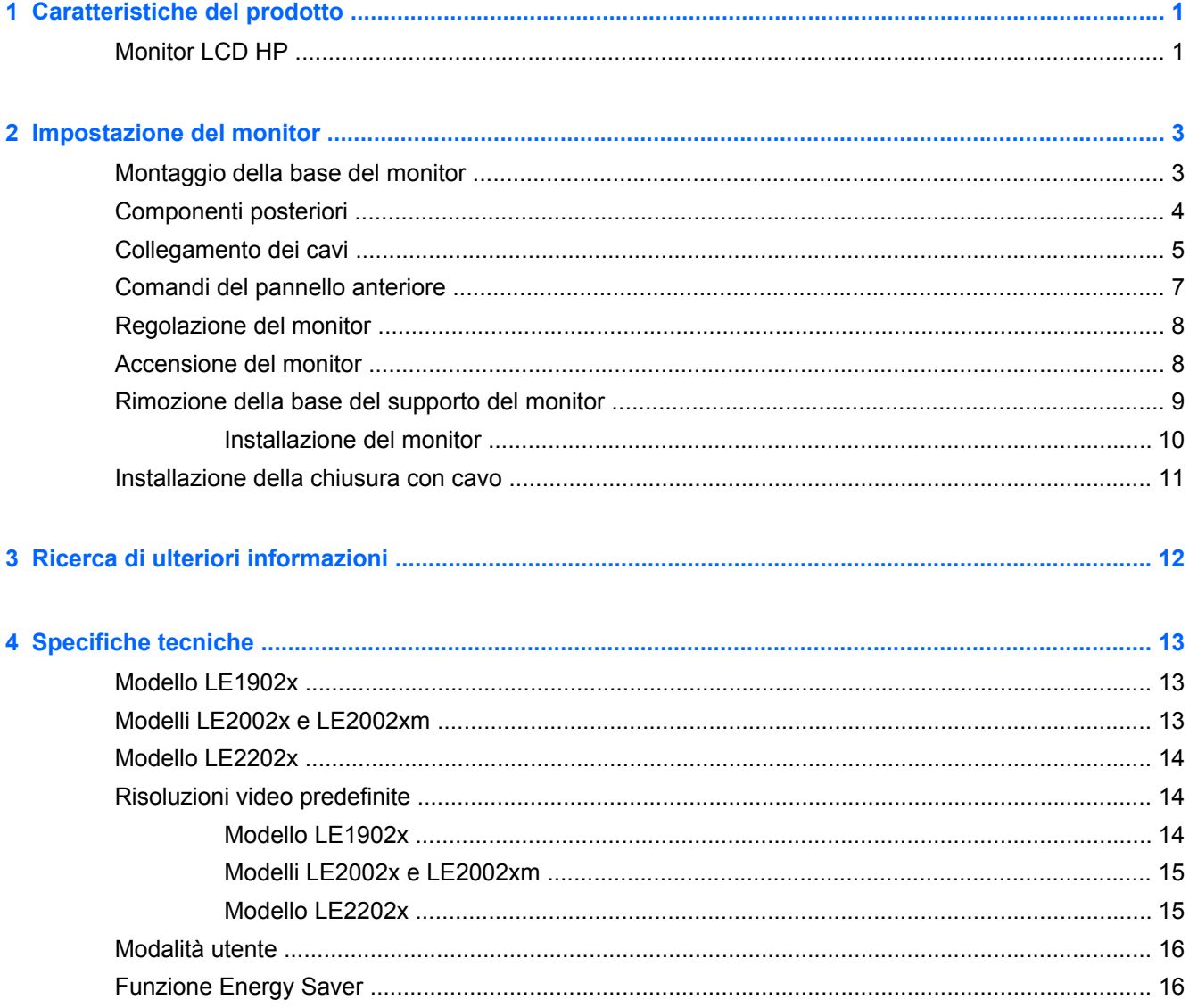

# <span id="page-6-0"></span>**1 Caratteristiche del prodotto**

### **Monitor LCD HP**

I monitor a cristalli liquidi (liquid crystal display, LCD) dispongono di uno schermo a matrice attiva, con transistor a pellicola sottile (thin-film transistor, TFT). Alcuni dei modelli e delle funzionalità offerti dal monitor sono:

- Modello LE1902x, display con area di visualizzazione diagonale da 18,5" (47 cm) con risoluzione 1366 x 768, più supporto a tutto schermo per risoluzioni inferiori; include ridimensionamento personalizzato per una dimensione massima delle immagini, preservando nel contempo le proporzioni originali
- Modelli LE2002x e LE2002xm, display con area di visualizzazione diagonale da 20" (50,8 cm) con risoluzione 1600 x 900, più supporto a tutto schermo per risoluzioni inferiori; include ridimensionamento personalizzato per una dimensione massima delle immagini, preservando nel contempo le proporzioni originali
- Modello LE2202x, display con area di visualizzazione diagonale da 21,5" (54,6 cm) con risoluzione 1920 x 1080, più supporto a tutto schermo per risoluzioni inferiori; include ridimensionamento personalizzato per una dimensione massima delle immagini, preservando nel contempo le proporzioni originali
- Pannello antiriflesso con sistema di retroilluminazione a LED per fornire immagini più nitide e ridurre il consumo di energia rispetto ai tradizionali sistemi CCFL
- Ampia inclinazione per consentire la visualizzazione da una posizione seduta o eretta, oppure muovendosi da un'estremità all'altra
- Capacità di inclinazione
- Supporto rimovibile per soluzioni di montaggio flessibili del pannello del monitor
- Ingresso del segnale video per supportare VGA analogico con cavo di segnale VGA fornito
- Ingresso del segnale video per supportare DVI digitale con cavo di segnale DVI-D fornito (determinati modelli)
- Altoparlanti integrati e cavo audio (solo alcuni modelli)
- Supporta una barra altoparlante HP opzionale
- Capacità plug and play se supportata dal sistema
- Slot per filtri di riservatezza per l'inserimento di filtri (acquistati separatamente) per bloccare la visualizzazione laterale dello schermo
- Fornitura di slot di protezione sul retro del monitor per blocco cavi opzionale
- Funzione di gestione dei cavi per il posizionamento di cavi e fili
- Regolazioni OSD in diverse lingue per la semplificazione dell'impostazione e l'ottimizzazione dello schermo
- HP Display Assistant per adattare le impostazioni del monitor e abilitare la funzione Deterrente furto
- Protezione dalla copia HDCP su ingresso DVI
- CD del software e della documentazione contenente i driver dei monitor e la documentazione del prodotto
- Funzione di risparmio energetico per soddisfare i requisiti in materia di ridotto consumo energetico
- **•** Marchio Energy Star®
- **•** Intelligent Management AssetControl
- Conformità alle seguenti caratteristiche tecniche regolate:
	- Direttive CE dell'Unione Europea
	- Requisiti TCO per la Svezia

# <span id="page-8-0"></span>**2 Impostazione del monitor**

Prima di installare il monitor verificare che il computer, le periferiche e il monitor stesso non siano alimentati, quindi procedere come segue:

### **Montaggio della base del monitor**

- **1.** Estrarre la base dalla scatola e posizionarla su una superficie piana, ad esempio sul tavolo.
- **2.** Con entrambe le mani, estrarre il monitor dalla scatola, posizionare il piedistallo sulla base e premere con forza fino a far scattare la base in posizione. Accertarsi che la base sia saldamente bloccata in posizione e regolare l'angolo di inclinazione alla posizione desiderata.

**ATTENZIONE:** Non toccare la superficie dello schermo a cristalli liquidi. La pressione infatti potrebbe comportare disuniformità dei colori o cattivo orientamento dei cristalli liquidi. In tal caso lo schermo potrebbe non ritornare alle condizioni normali.

**Figura 2-1** Montaggio della base del monitor

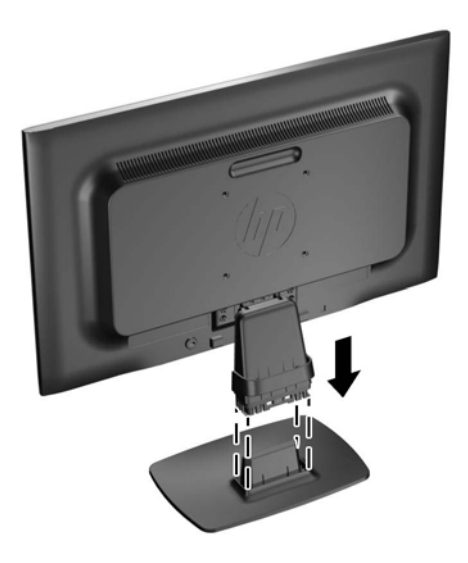

**NOTA:** Per rimuovere la base, premere verso l'interno sulla linguetta al centro del lato inferiore della base ed estrarre la base dal piedistallo.

## <span id="page-9-0"></span>**Componenti posteriori**

**Figura 2-2** Componenti posteriori

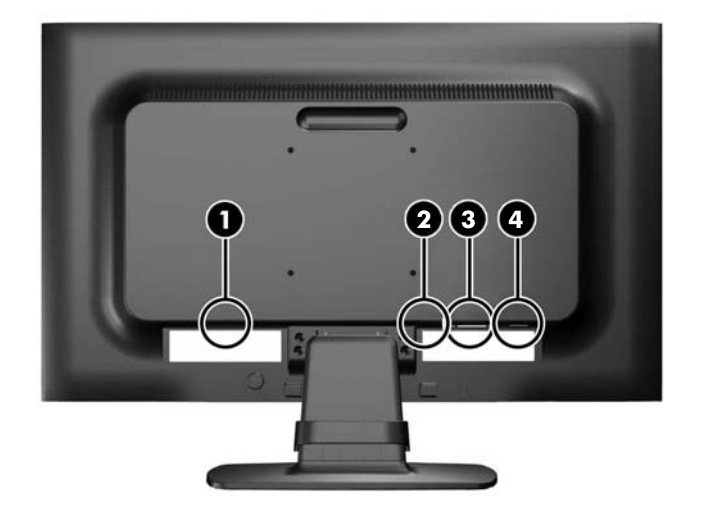

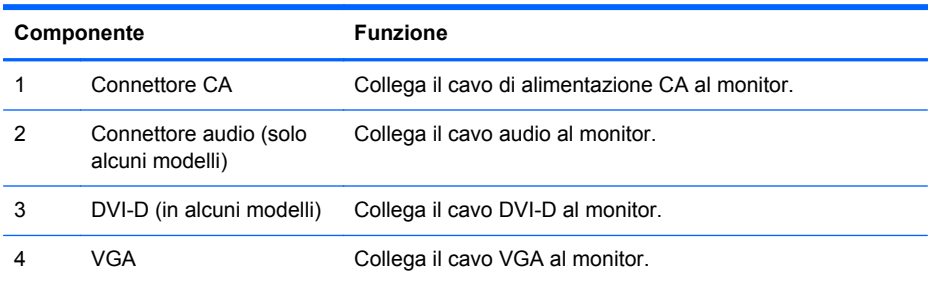

## <span id="page-10-0"></span>**Collegamento dei cavi**

- **1.** Ubicare il monitor vicino al computer in una posizione adatta e ben ventilata.
- **2.** Rimuovere il braccio di supporto cavi dalla base tirando verso l'esterno sui due lati del braccio (1) poi sollevare il braccio dalla base (2).

**Figura 2-3** Rimozione del braccio di supporto cavi

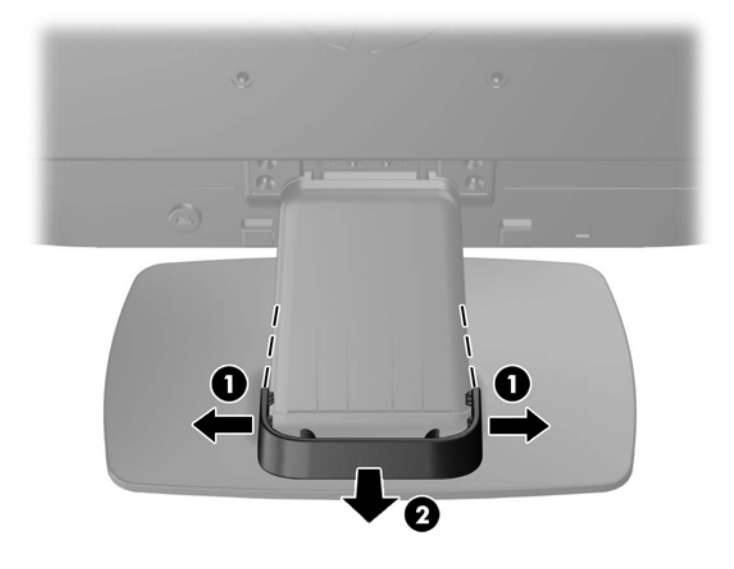

- **3.** Collegare un cavo di segnale VGA o un cavo di segnale DVI-D (in alcuni modelli)
- **NOTA:** Il monitor è in grado di supportare un ingresso analogico o digitale (in alcuni modelli). La modalità video è determinata dal cavo video utilizzato. Il monitor indicherà automaticamente quali ingressi sono dotati di segnali video validi. Gli ingressi possono essere selezionati premendo il pulsante +/source (sorgente) sul pannello anteriore o tramite la funzione On-Screen Display (OSD) premendo il pulsante Menu.
	- Per il funzionamento analogico utilizzare il cavo di segnale VGA fornito. Collegare il cavo di segnale VGA al connettore VGA sul retro del monitor e l'altra estremità al connettore VGA sul computer.
	- Per il funzionamento digitale DVI utilizzare il cavo del segnale DVI-D fornito. Collegare il cavo del segnale DVI-D al connettore DVI sul retro del monitor e l'altra estremità al connettore DVI sul computer.
- **4.** Collegare un'estremità del cavo audio fornito al connettore audio sul monitor e collegare l'altra estremità del cavo a un connettore di uscita audio sul pannello posteriore del computer (solo alcuni modelli).

**5.** Collegare un'estremità del cavo di alimentazione al connettore di alimentazione CA sul retro del monitor e l'altra estremità a una presa elettrica.

**Figura 2-4** Collegamento dei cavi

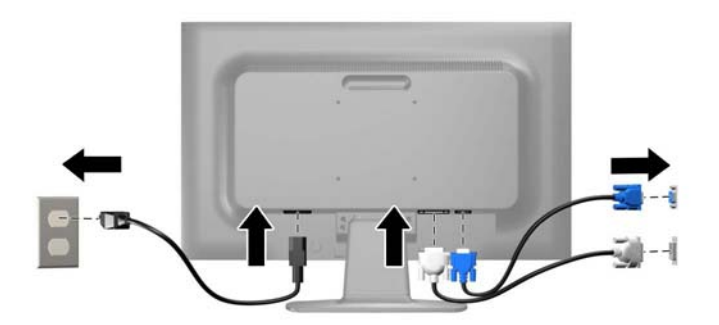

A **AVVERTENZA!** Per ridurre il rischio di scosse elettriche o danni all'apparecchiatura:

Non disattivare il collegamento a terra del cavo di alimentazione. Il terminale di messa a terra svolge un'importante funzione di sicurezza.

Collegare il cavo di alimentazione a una presa di corrente collegata a terra che sia facilmente accessibile in qualsiasi momento.

Scollegare l'apparecchio disinserendo il cavo di alimentazione dalla presa di corrente elettrica.

Per la sicurezza personale, non collocare alcun oggetto sui cavi di alimentazione o su altri cavi. Sistemarli in modo che nessuno possa calpestarli incidentalmente o inciamparvi. Non tirare fili o cavi. Durante lo scollegamento dalla presa di corrente elettrica, afferrare il cavo per la spina.

**6.** Assicurare i cavi in posizione con il braccio di supporto cavi. Premere il braccio direttamente verso il basso sul collo curvo della base assicurandosi che le alette sui lati del braccio scattino nelle fessure sulla base.

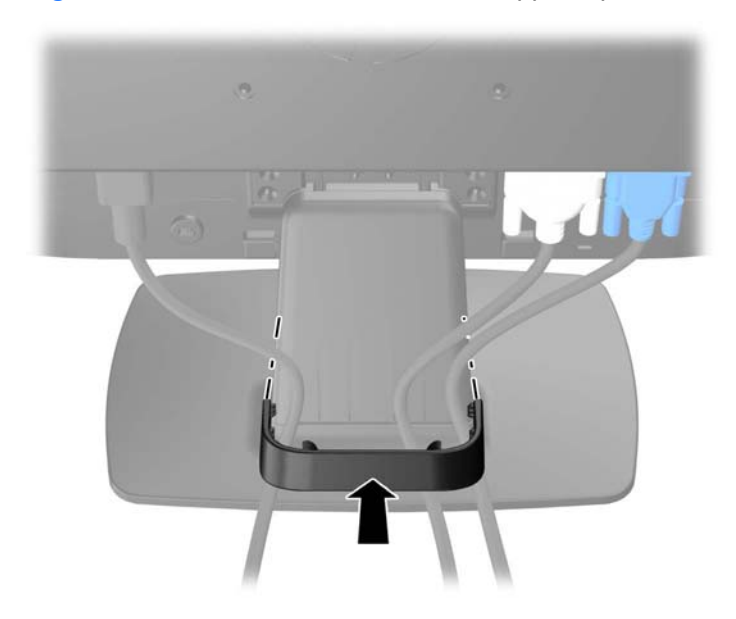

**Figura 2-5** Installazione del braccio di supporto per i cavi

### <span id="page-12-0"></span>**Comandi del pannello anteriore**

**Figura 2-6** Comandi del pannello anteriore del monitor

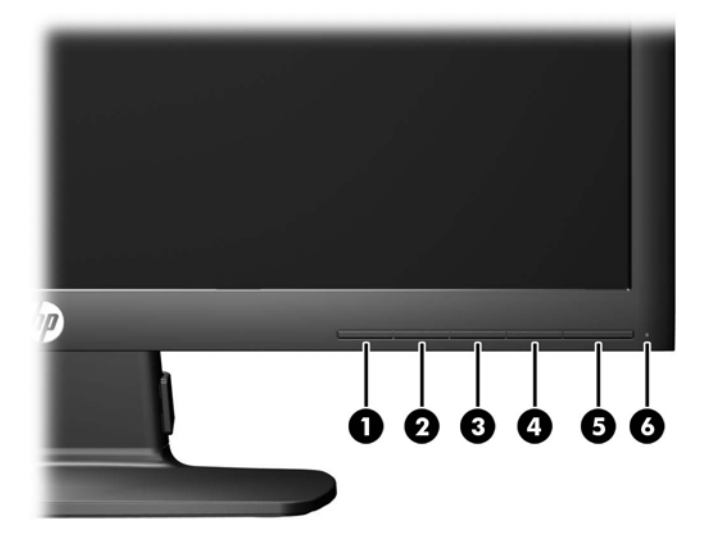

**Tabella 2-1 Comandi del pannello anteriore del monitor**

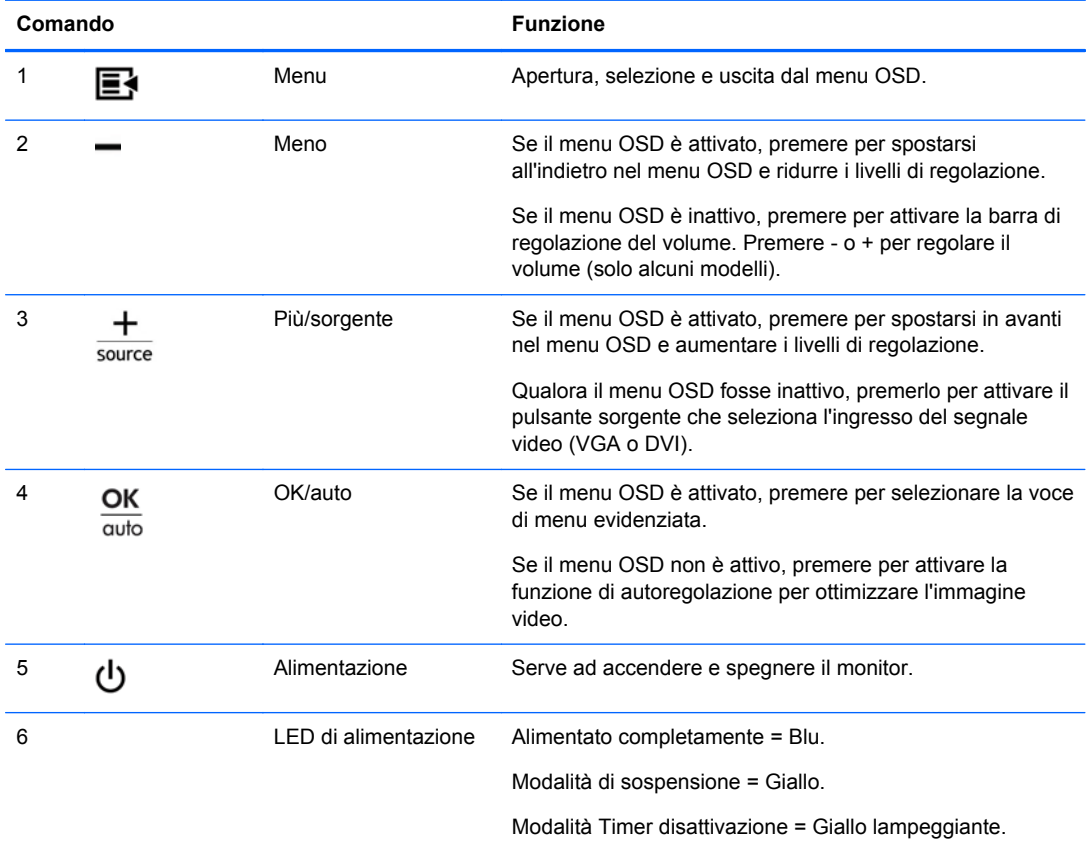

**NOTA:** Per visualizzare un simulatore di menu OSD, visitare HP Customer Self Repair Services Media Library alla pagina [http://www.hp.com/go/sml.](http://www.hp.com/go/sml)

## <span id="page-13-0"></span>**Regolazione del monitor**

Inclinare il pannello del monitor in avanti o all'indietro per trovare una posizione comoda per gli occhi.

**Figura 2-7** Inclinazione del monitor

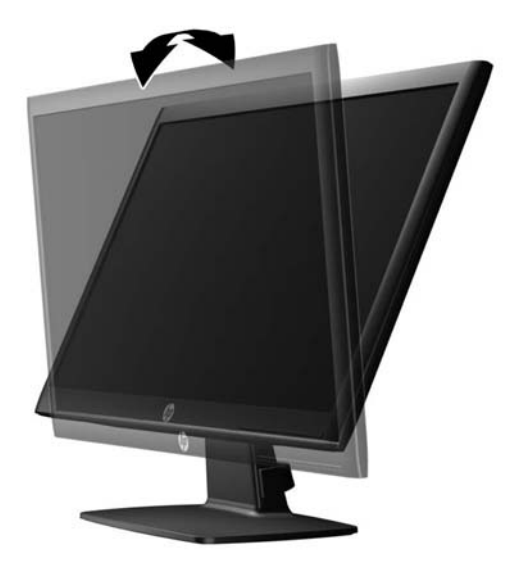

### **Accensione del monitor**

- **1.** Premere il pulsante di accensione per accendere il computer.
- **2.** Premere il pulsante di accensione nella parte anteriore del monitor per accenderlo.
- **ATTENZIONE:** Possono verificarsi danni da immagini persistenti su monitor che visualizzino la stessa immagine statica sullo schermo per un periodo di tempo prolungato.\* Per evitare danni da immagini persistenti sullo schermo del monitor, va sempre attivata un'applicazione salvaschermo o in alternativa il monitor va spento quando non è utilizzato per un periodo di tempo prolungato. La persistenza delle immagini è una condizione che può verificarsi su tutti gli schermi LCD. I monitor con "immagine persistente" non sono coperti dalla garanzia HP.
	- \* Un periodo di tempo prolungato è di 12 ore consecutive di mancato utilizzo.
- NOTA: Se la pressione del pulsante di accensione non ha alcun effetto, la funzione Power Button Lock-out (Blocco pulsante accensione) potrebbe essere abilitata. Per disabilitare questa funzione, premere il pulsante di accensione del monitor e tenerlo premuto per 10 secondi.
- **NOTA:** È possibile disabilitare il LED di alimentazione nel menu OSD. Premere il pulsante Menu sulla parte anteriore del monitor, poi selezionare Management (Gestione) > **Bezel Power LED (LED di alimentazione Bezel)** > **Off (Disattivato)**.

Quando il monitor è acceso, viene visualizzato un messaggio di stato del monitor per cinque secondi. Il messaggio indica l'attuale segnale di ingresso attivo (DVI o VGA), lo stato della sorgente con accensione/spegnimento automatici (On o Off; il valore predefinito è On), il segnale della sorgente predefinita (VGA), la risoluzione attualmente preimpostata per lo schermo e quella consigliata.

Il monitor ricerca automaticamente i segnali d'ingresso per un ingresso attivo e utilizza quell'ingresso per lo schermo. Se due o più ingressi sono attivi, il monitor visualizza la sorgente di ingresso predefinita. Se la sorgente predefinita non è uno degli ingressi attivi, il monitor visualizza l'ingresso con la priorità più elevata nel seguente ordine: DVI, quindi VGA. È possibile cambiare la sorgente

predefinita in OSD premendo il pulsante Menu sul pannello anteriore e poi selezionando **Source Control (Controllo sorgente)** > **Default Source (Sorgente predefinita)**.

## <span id="page-14-0"></span>**Rimozione della base del supporto del monitor**

È possibile rimuovere il pannello del monitor dalla base del supporto per installare il pannello su una parete, un braccio oscillante o altro supporto.

**ATTENZIONE:** Prima di iniziare a smontare il monitor, assicurarsi che sia spento e che i cavi di alimentazione e di segnale siano entrambi scollegati.

- **1.** Scollegare i cavi dell'alimentazione e del segnale collegati al monitor.
- **2.** Appoggiare il monitor rivolto verso il basso su una superficie piana coperta da un panno pulito e asciutto.
- **3.** Rimuovere le quattro viti sul piedistallo (1) e staccare il piedistallo (2) dal monitor.

**Figura 2-8** Rimozione delle viti dal piedistallo

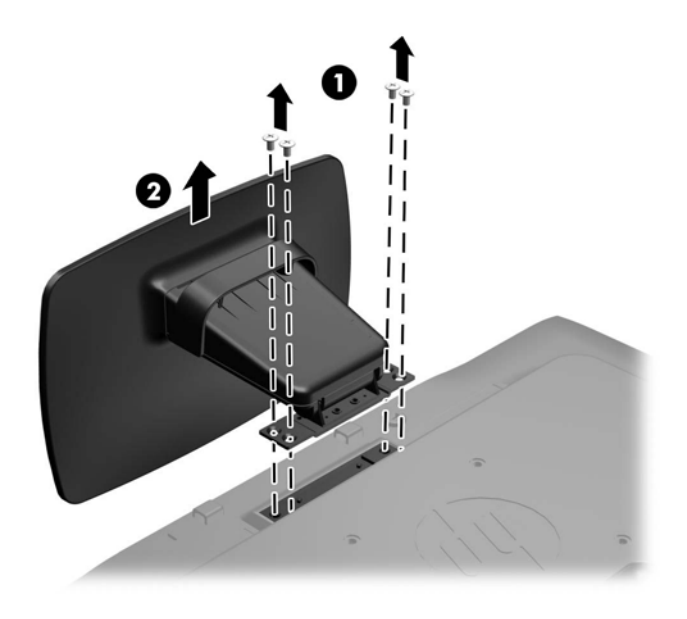

#### <span id="page-15-0"></span>**Installazione del monitor**

È possibile fissare il pannello del monitor al muro, ad un braccio oscillante o a un altro supporto di montaggio.

**NOTA:** Questo apparato è concepito per essere sostenuto da una staffa montata a parete certificata UL o CSA.

- **1.** Rimuovere il pannello del monitor dalla base del supporto. Consultare [Rimozione della base del](#page-14-0) [supporto del monitor a pagina 9.](#page-14-0)
- **ATTENZIONE:** Il monitor supporta i fori di montaggio da 100 mm secondo lo standard industriale VESA. Per utilizzare sistemi di installazione di terzi sono necessarie quattro viti da 4 mm, passo 0,7 e lunghezza 10 mm. Non devono essere utilizzate viti più lunghe perché potrebbero danneggiare il monitor. È importante verificare che il sistema di installazione utilizzato sia conforme allo standard VESA e in grado di supportare il peso del monitor. Per ottenere le migliori prestazioni è importante utilizzare i cavi di alimentazione e video forniti col monitor.
- **2.** Per collegare il monitor ad un braccio oscillante, inserire quattro viti da 10 mm attraverso i fori sulla piastra del braccio oscillante e nei fori di montaggio sul monitor.

**Figura 2-9** Installazione del monitor

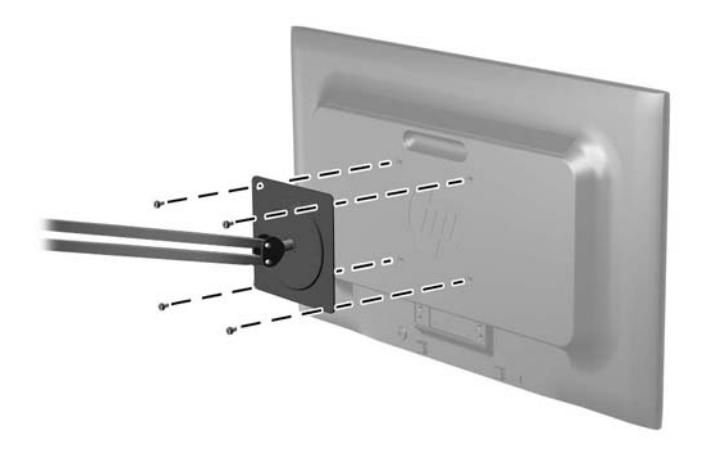

Per collegare il monitor ad altri supporti di montaggio, seguire le istruzioni incluse col supporto di montaggio per accertarsi che il monitor sia saldamente collegato.

**3.** Ricollegare i cavi al pannello del monitor.

### <span id="page-16-0"></span>**Installazione della chiusura con cavo**

È possibile fissare il monitor ad un oggetto fisso con una chiusura con cavo opzionale disponibile presso HP.

**Figura 2-10** Installazione della chiusura con cavo

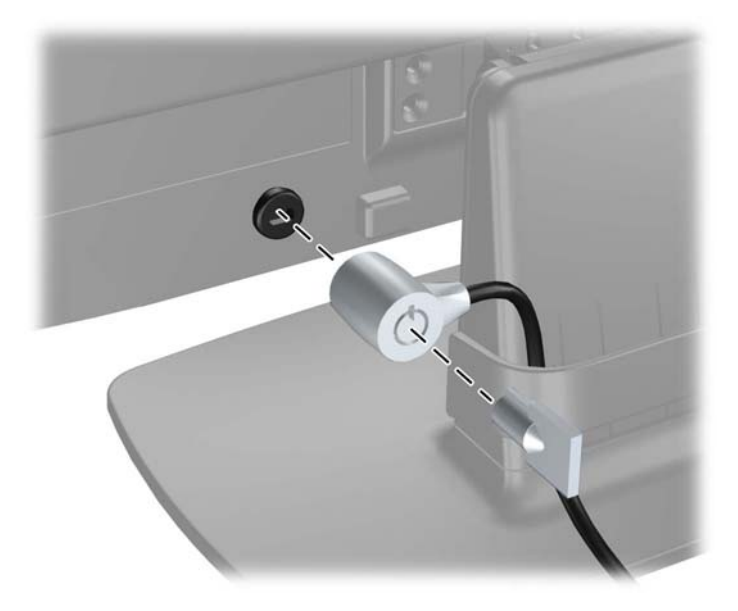

# <span id="page-17-0"></span>**3 Ricerca di ulteriori informazioni**

Consultare la Guida di riferimento per monitor LCD HP inclusa nel CD fornito con il monitor per ulteriori informazioni su:

- Ottimizzazione delle prestazioni del monitor
- Indicazioni per la sicurezza e la manutenzione
- Installazione del software dal CD
- Uso del menu OSD
- Download del software dal Web

Per ulteriori informazioni sull'utilizzo e la regolazione del monitor, visitare <http://www.hp.com/support>. Selezionare il paese o la regione, quindi Product Support & Troubleshooting, infine inserire il modello del monitor nella finestra di ricerca.

# <span id="page-18-0"></span>**4 Specifiche tecniche**

**NOTA:** Tutte le specifiche rappresentano i valori tipici forniti dai costruttori dei componenti HP; le prestazioni effettive possono risultare superiori o inferiori.

## **Modello LE1902x**

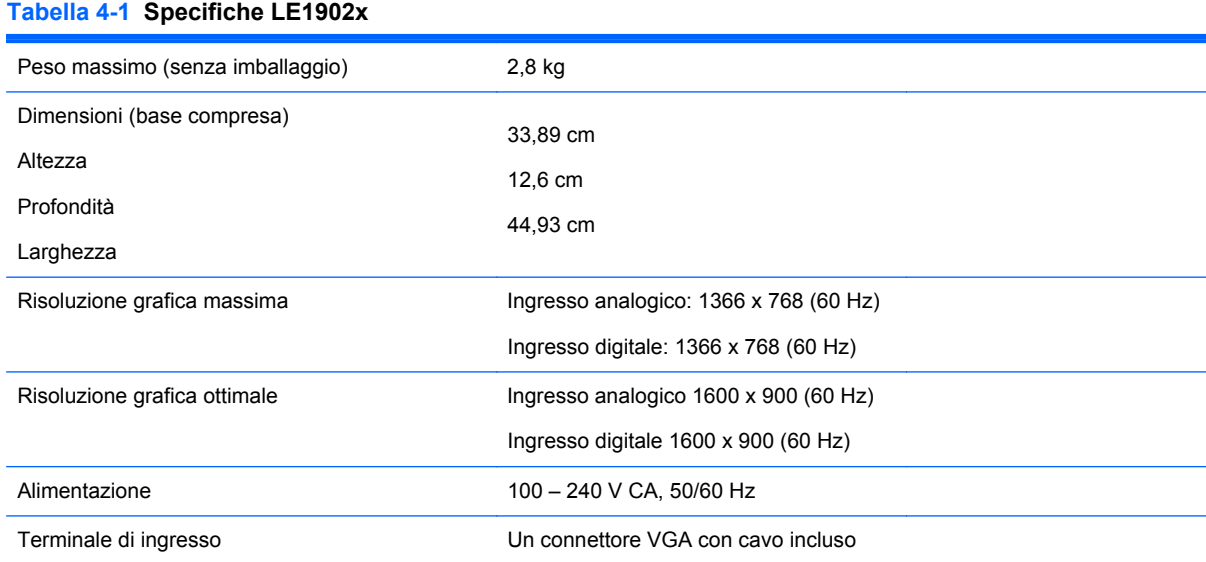

#### **Modelli LE2002x e LE2002xm**

#### **Tabella 4-2 Specifiche LE2002x e LE2002xm**

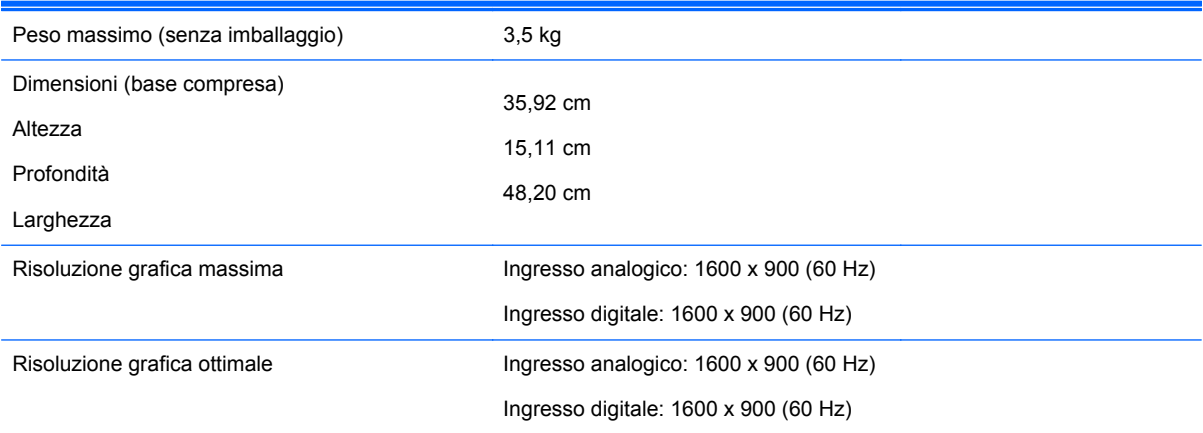

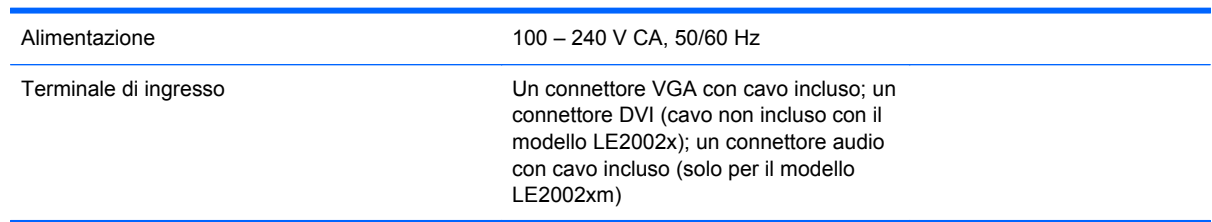

#### <span id="page-19-0"></span>**Tabella 4-2 Specifiche LE2002x e LE2002xm (continuazione)**

## **Modello LE2202x**

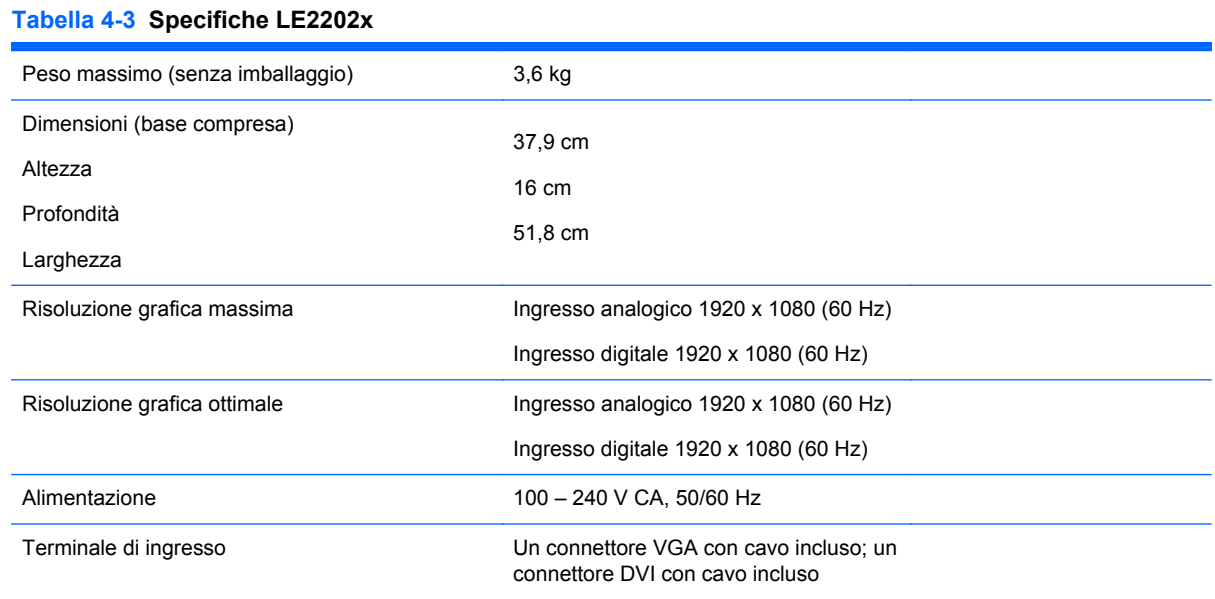

## **Risoluzioni video predefinite**

Le risoluzioni elencate nella tabella seguente costituiscono le modalità più frequentemente utilizzate e sono preimpostate di fabbrica. Questo monitor riconosce automaticamente queste modalità preimpostate, che appaiono correttamente dimensionate e centrate sullo schermo.

#### **Modello LE1902x**

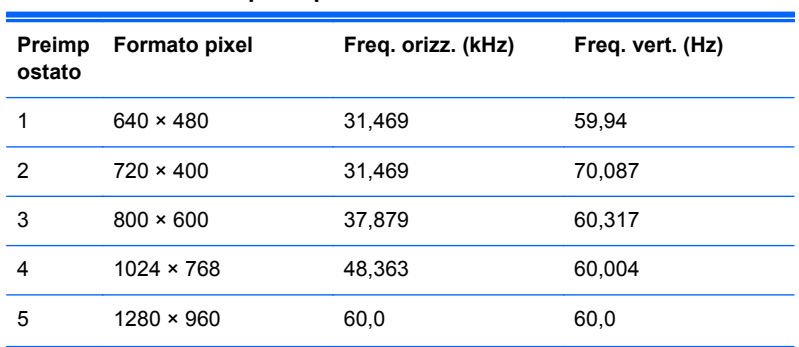

#### **Tabella 4-4 Modalità preimpostate in fabbrica**

<span id="page-20-0"></span>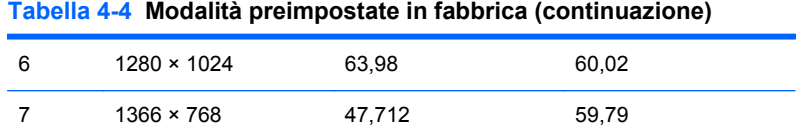

#### **Modelli LE2002x e LE2002xm**

#### **Tabella 4-5 Modalità preimpostate in fabbrica**

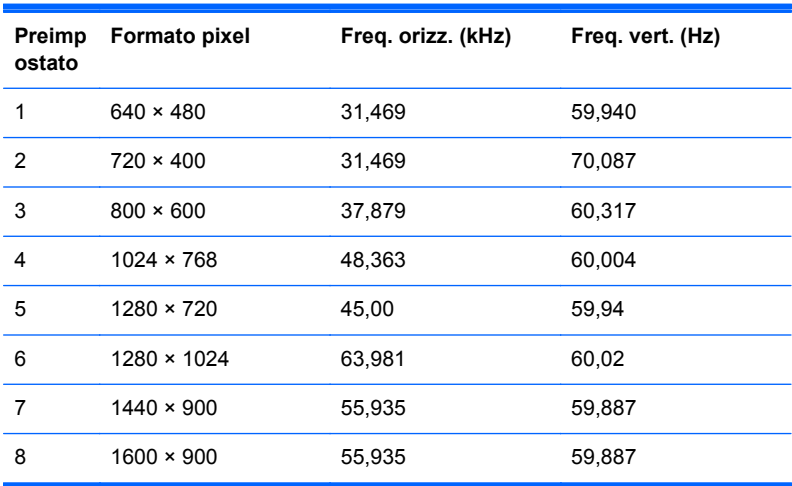

#### **Modello LE2202x**

#### **Tabella 4-6 Modalità preimpostate in fabbrica**

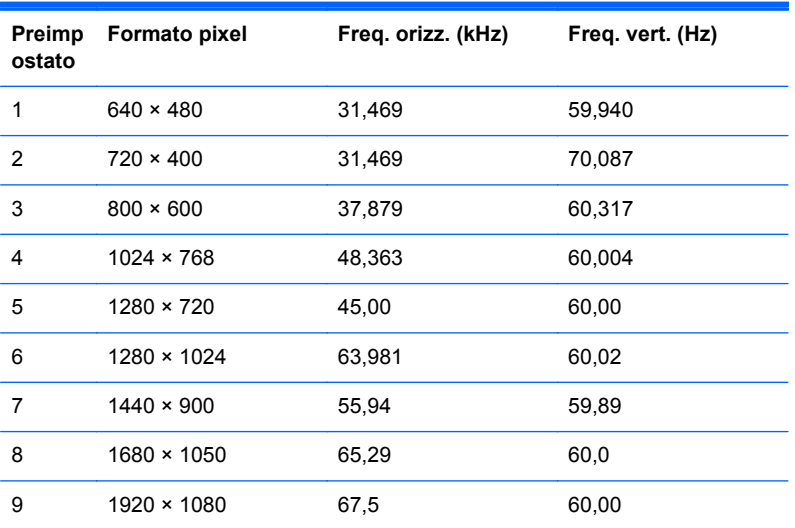

### <span id="page-21-0"></span>**Modalità utente**

Il segnale del controller video potrebbe a volte richiedere modalità non preimpostate nei casi seguenti:

- Non si sta utilizzando una scheda grafica standard.
- Non si sta utilizzando una modalità preimpostata.

Se ciò dovesse verificarsi, sarebbe necessario adattare nuovamente i parametri dello schermo del monitor utilizzando il display su schermo. Le modifiche potranno essere immesse in una qualsiasi di tali modalità o in tutte e salvate nella memoria. Il monitor memorizza automaticamente la nuova impostazione, quindi riconosce la nuova modalità proprio come avviene per una modalità preimpostata. Oltre alle modalità preimpostate in fabbrica, esistono almeno 10 modalità utente che è possibile immettere e memorizzare.

#### **Funzione Energy Saver**

I monitor prevedono una modalità basso consumo. La modalità basso consumo viene attivata quando il monitor rileva l'assenza del segnale di sincronizzazione orizzontale e/o del segnale di sincronizzazione verticale. Quando il monitor rileva l'assenza di questi segnali, lo schermo si spegne, la retroilluminazione viene disattivata e il LED di alimentazione diventa di colore ambra. In modalità basso consumo il monitor utilizza 0,5 watt di potenza. Prima di tornare alla normale modalità operativa, il monitor necessita di un breve periodo di riscaldamento.

Per le istruzioni relative all'impostazione delle funzioni di risparmio energetico (talvolta denominate anche funzioni di gestione dell'alimentazione) consultare il manuale del computer.

**NOTA:** La funzione di risparmio energia è attiva solo su computer che la supportano.

Selezionando le impostazioni nell'utility di risparmio energetico del monitor è possibile anche programmare il passaggio del monitor in modalità risparmio energetico ad un orario prestabilito. Quando l'utility di risparmio energetico del monitor fa passare il monitor in condizioni di basso consumo energetico, la spia di alimentazione lampeggia di colore ambra.